## Jamboard Hints

## Jamboard.google.com

- Sign in to your Google Account to create Jamboards.
- Click the + in the lower right corner to create a new jam.
- 3. Choose "set background" and upload a background with anything you DON'T want users to move. (This can include your instructions.)

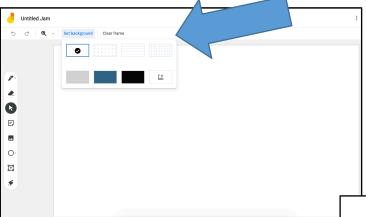

- 4. You can also make the Jam background and then, using the three-dot menu on the top left, "Save frame as image"
- Then clear the frame and upload the saved frame image as the background.

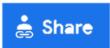

DON'T forget to set "sharing" like all Google tools before sharing.

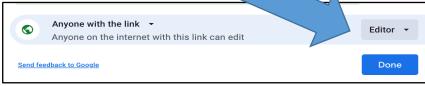

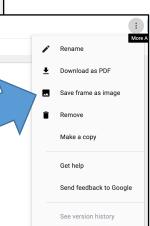